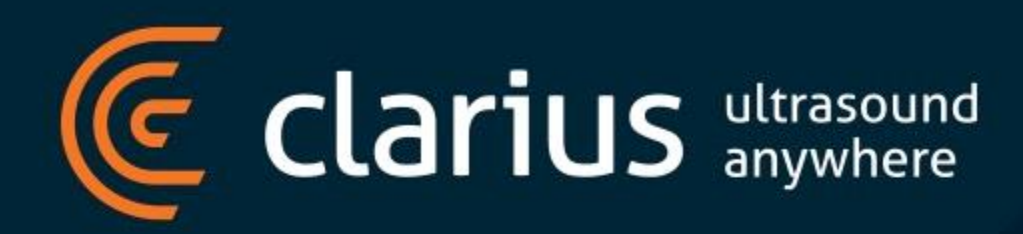

# DICOM Server Setup

### DICOM Servers

#### There are 2 types of DICOM servers that can be configured

- DICOM Store
	- Used to store images and cine clips in DICOM format
	- Captured images and cine clips can be played back and/or retrieved from the DICOM server
- DICOM Modality Worklist
	- Used to retrieve patient demographic information from worklist server (automatically filling out the patient demographics to streamline the examination process)

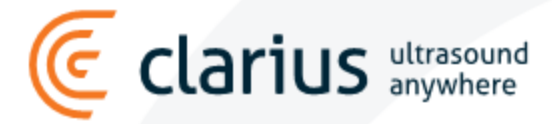

## Methods of adding DICOM server

- Using Clarius Mobile Application
- From Clarius Cloud Using Institution Settings
	- Settings apply across the whole institution (pushed to all users)
	- Can only be deleted from the cloud (and not from the mobile application)

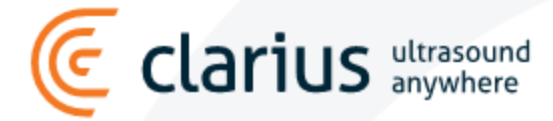

# Using Orthanc DICOM Server as an example

We will be using Orthanc DICOM Server to set up DICOM Store.

The server is set up with the following parameters:

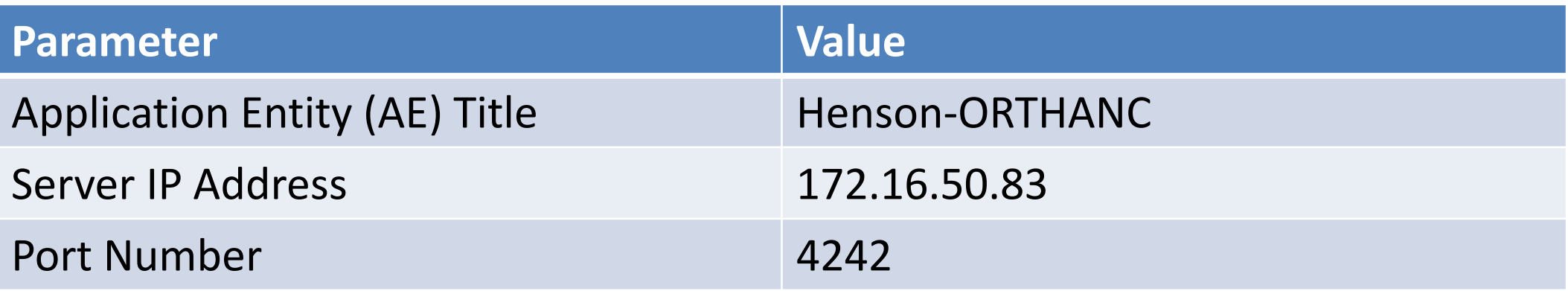

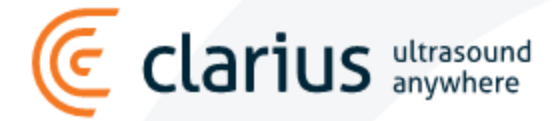

### Adding DICOM server from Clarius App

clarius

<u>((८</u>

#### Navigate to DICOM Settings (Menu  $\rightarrow$  Settings  $\rightarrow$  DICOM Server Settings)

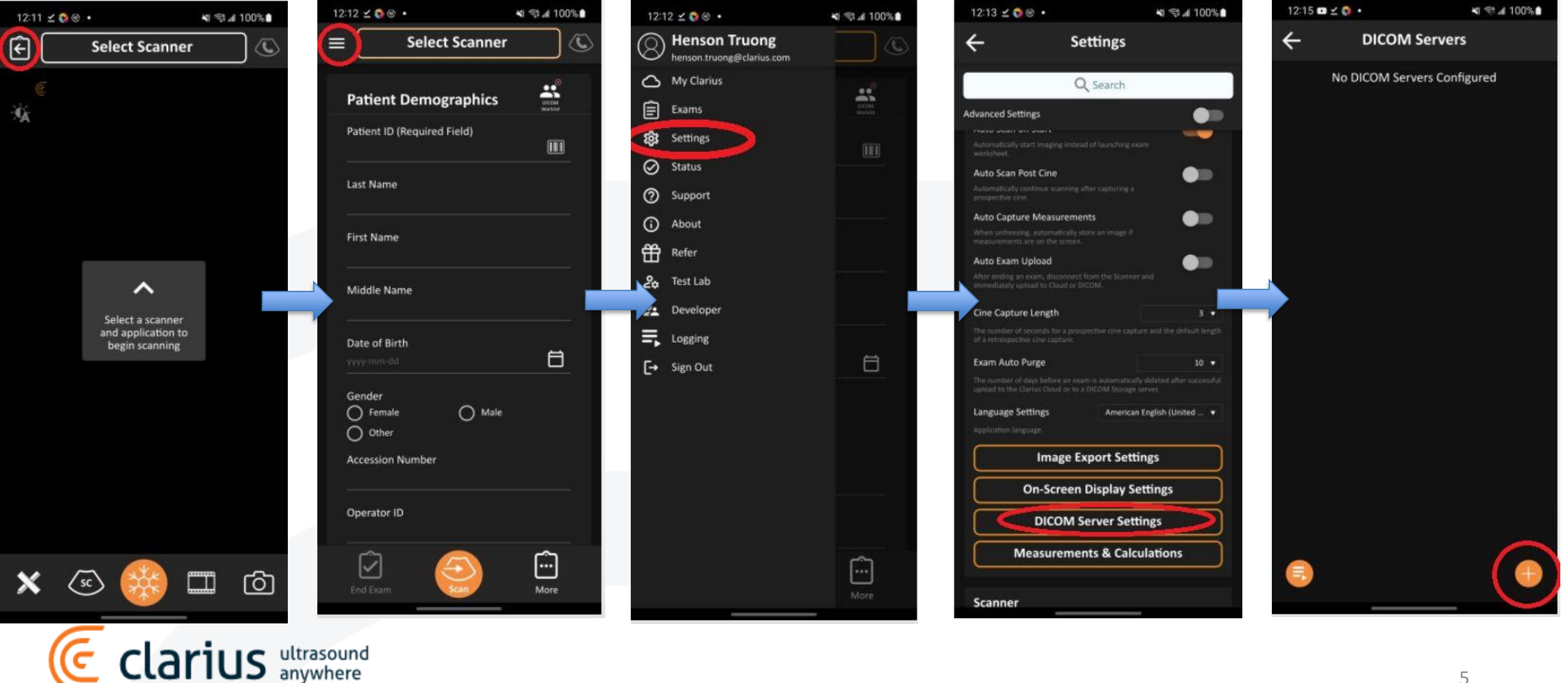

# Adding DICOM server from Clarius App

#### Configure DICOM server settings

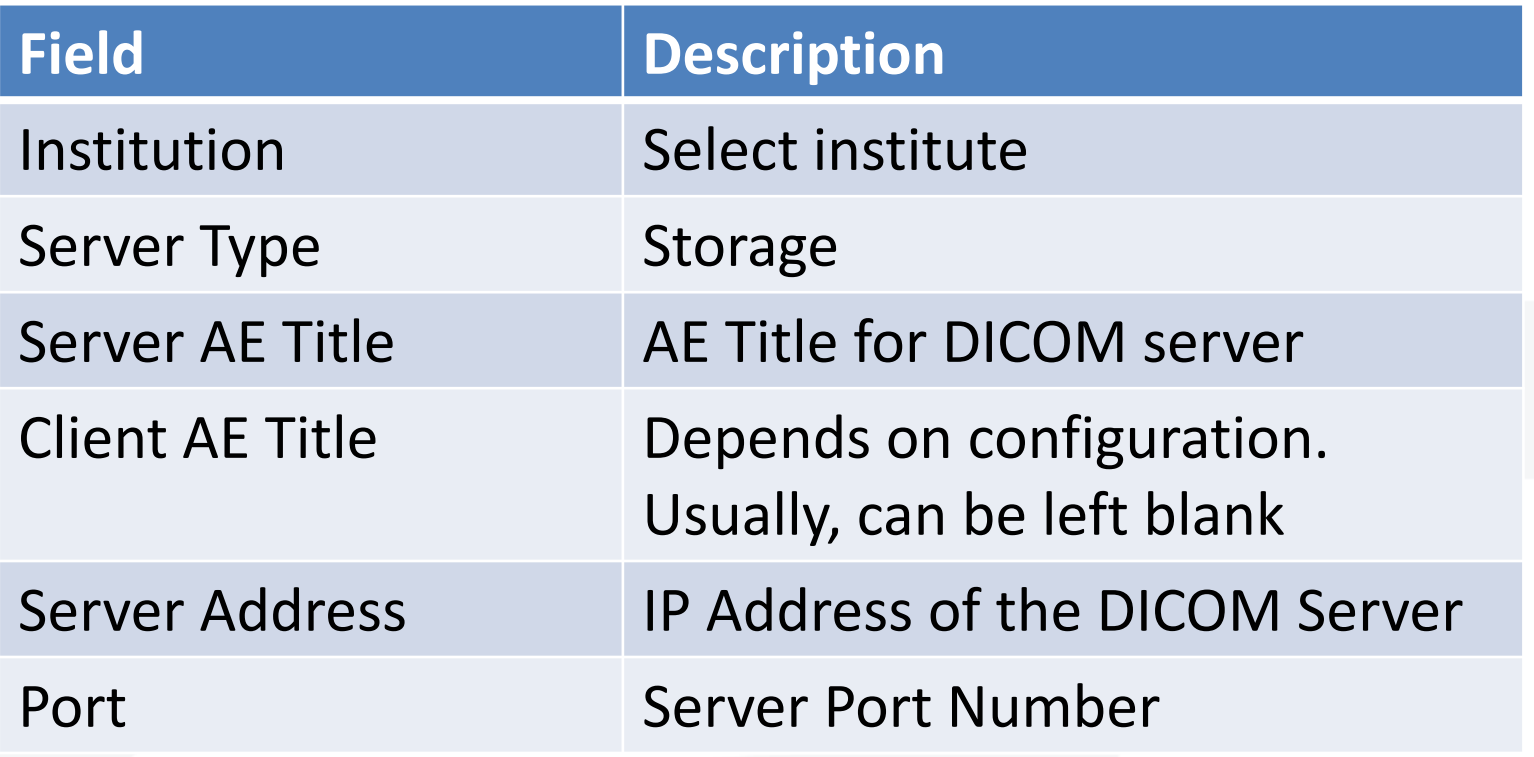

Tap to save settings

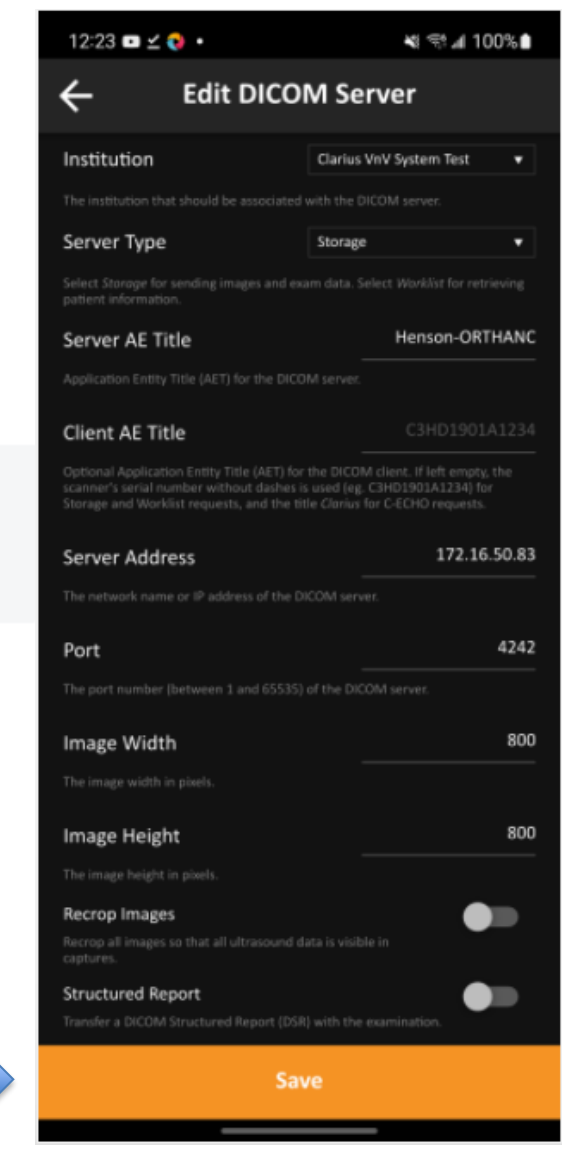

#### Requires an Admin account for the institution

• From the Clarius Cloud home page, select Settings.

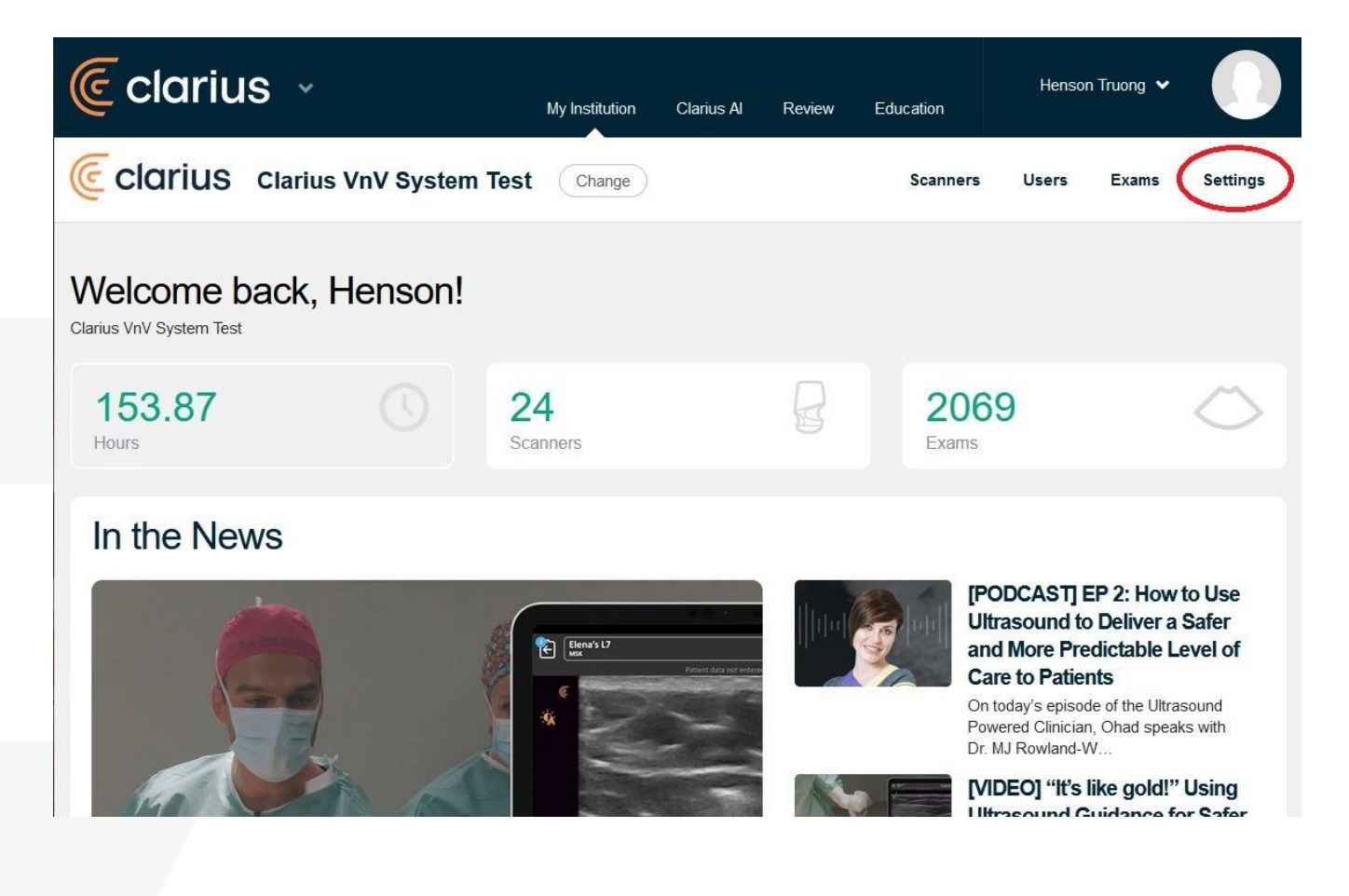

• Select System

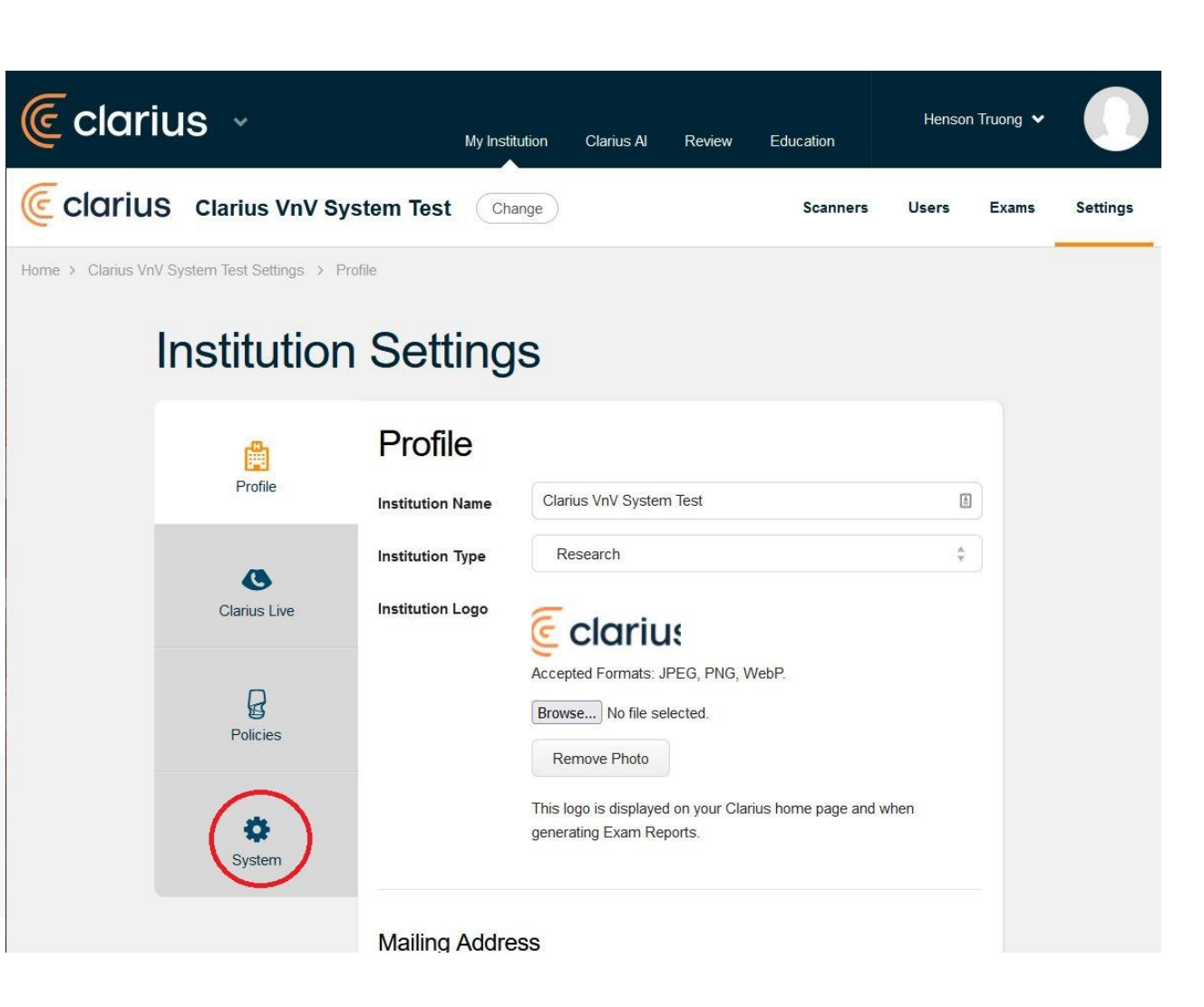

• Select Add DICOM Server

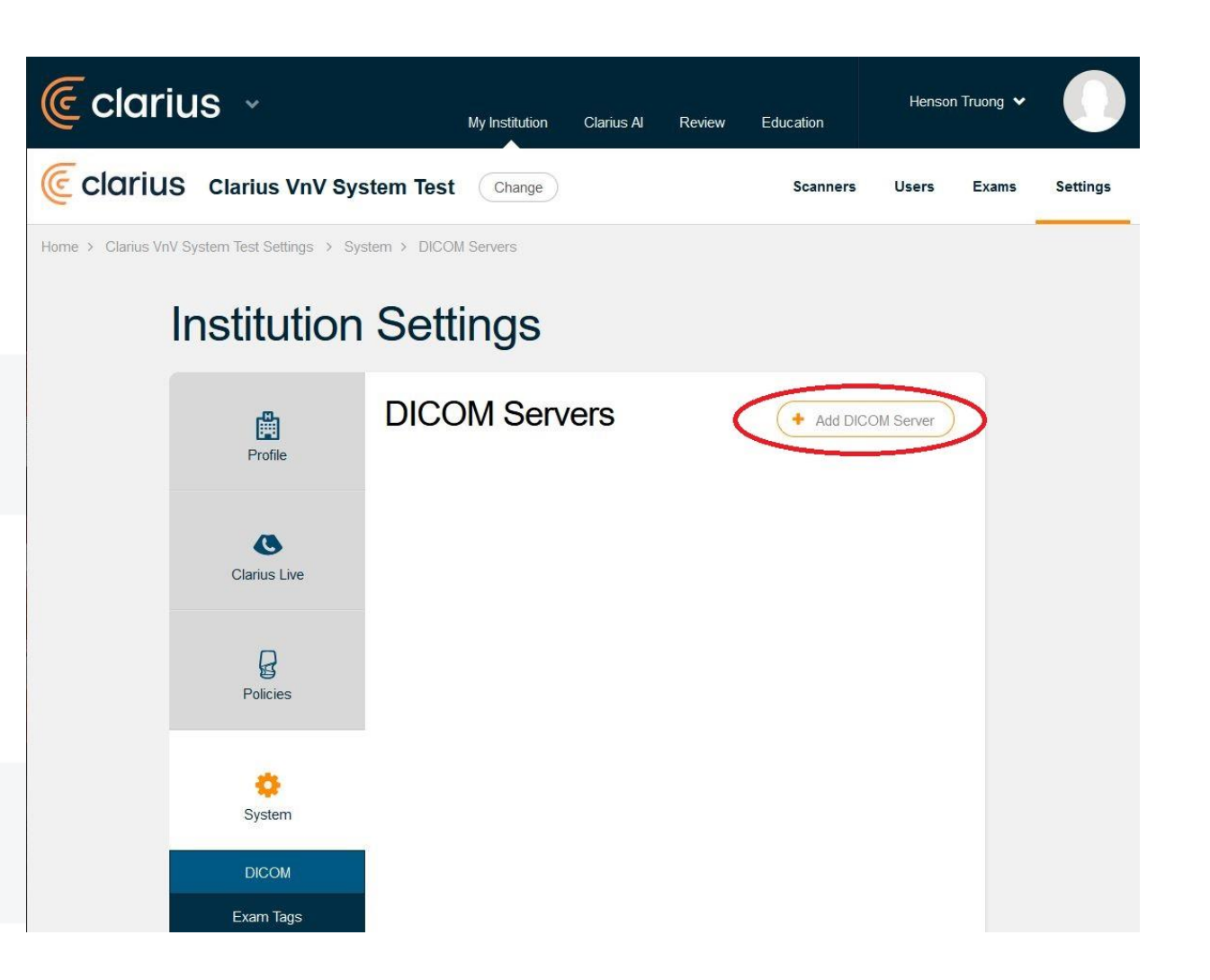

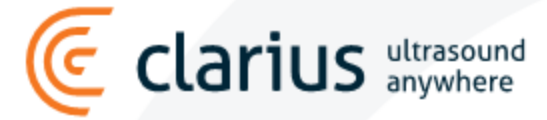

• Fill in the server details and save settings.

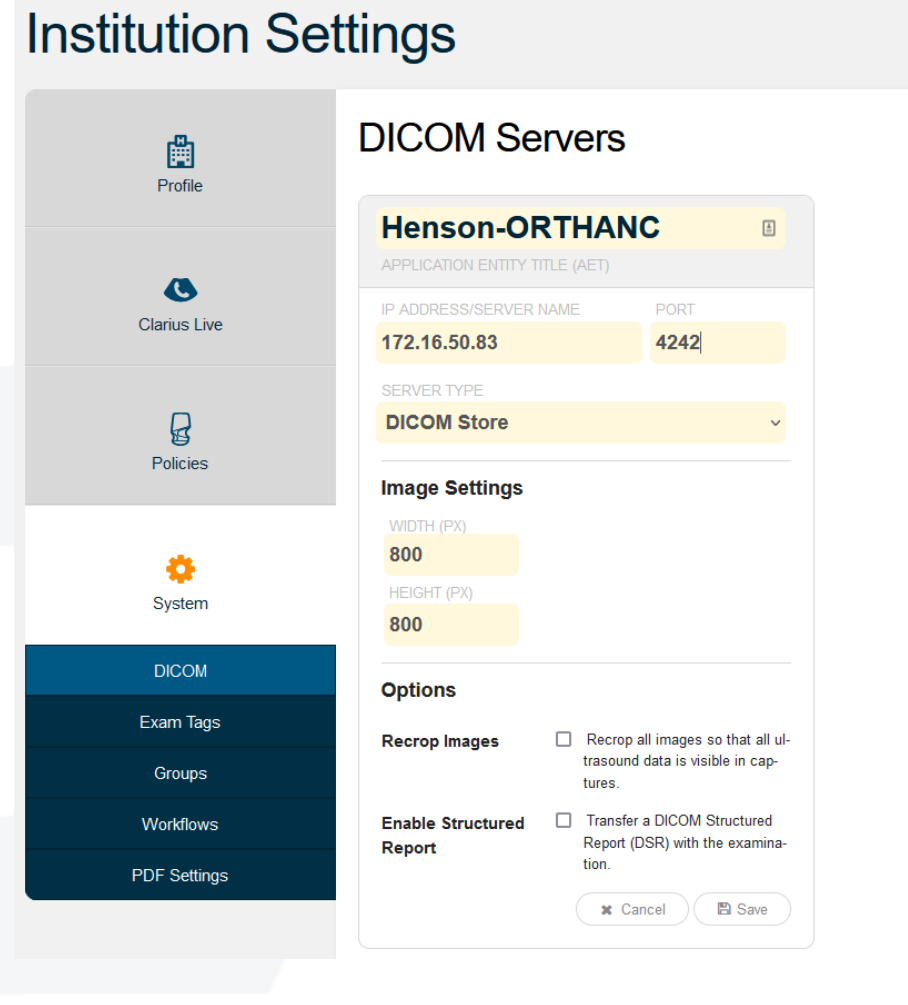

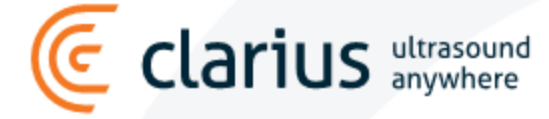

+ Add DICOM Server

From the device with the Clarius application, Synch the settings from the cloud

- Open the menu on the Clarius application.
- Tap on the profile picture to synch settings from the cloud.

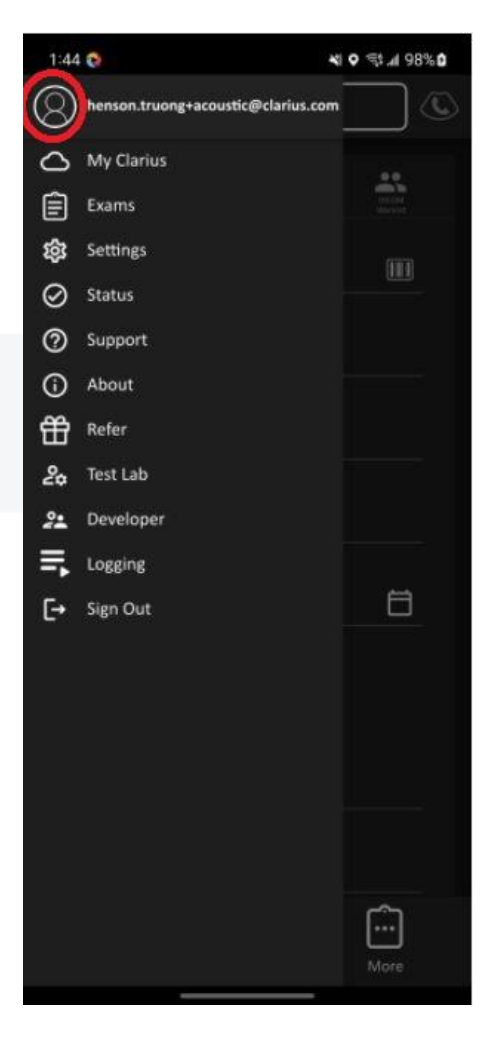

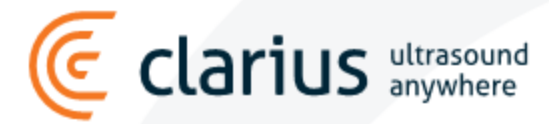

#### Check if the DICOM server is added.

Configured DICOM server should appear in: Settings → DICOM Server Settings

- The top server is configured from the cloud (has a cloud icon next to the name).
- The bottom server is added manually from Clarius application.

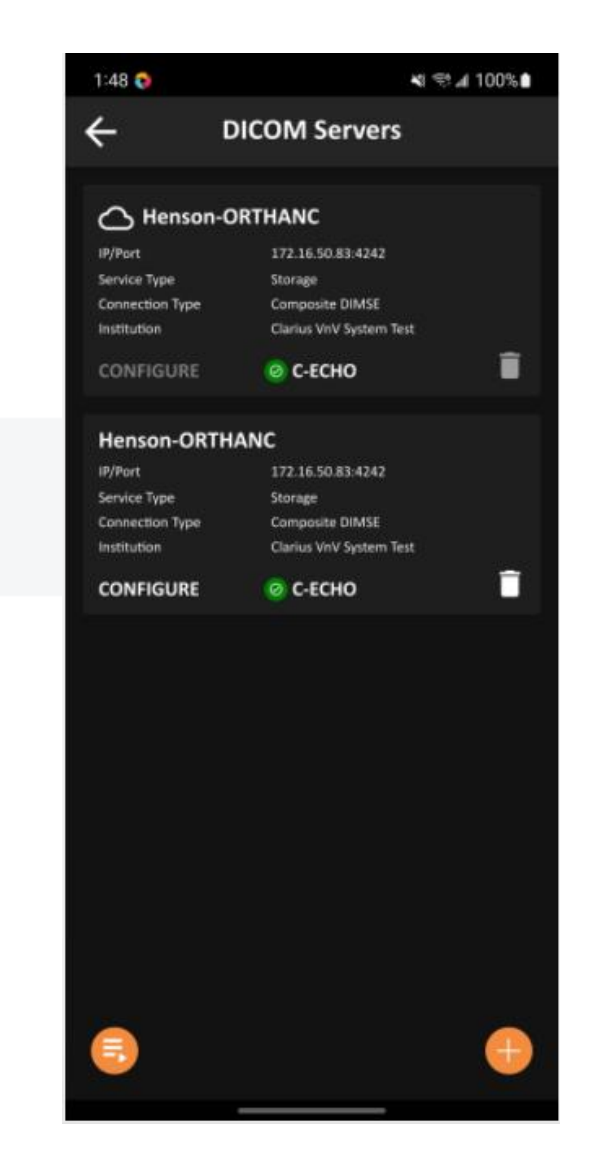

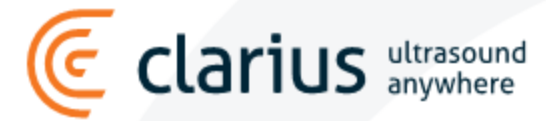

## Testing your connection

Tap on the C-ECHO button to test your connection.

- If connection is successful, the green checkmark appears
- If connection is not successful, the red cross appears will need to check your settings if this happens

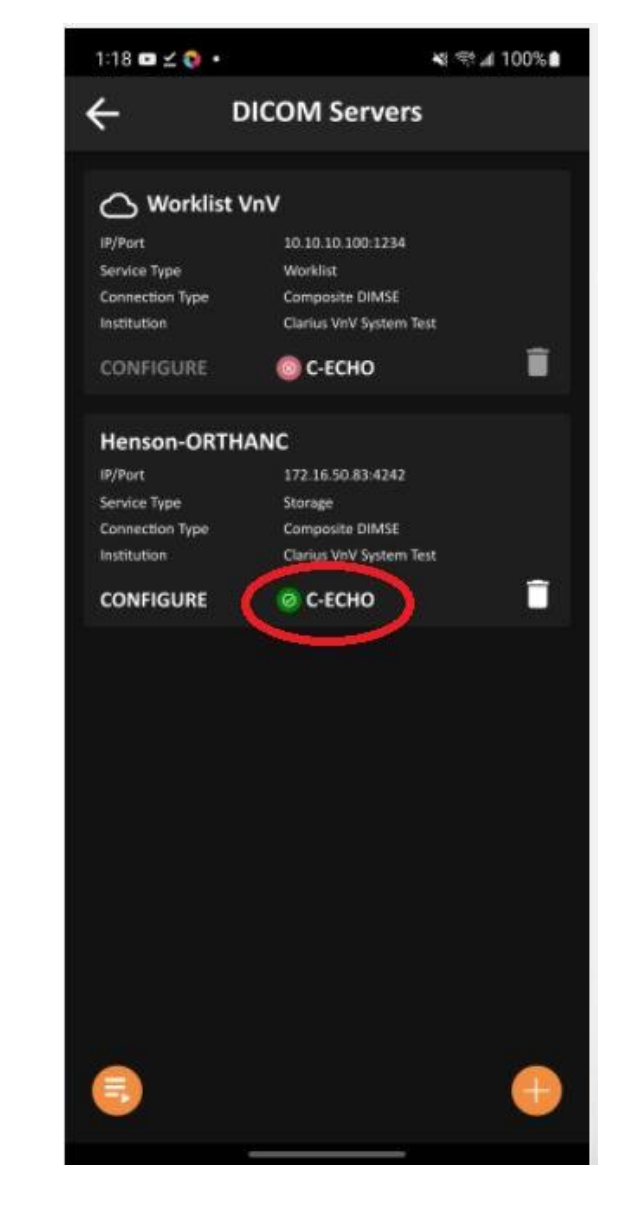

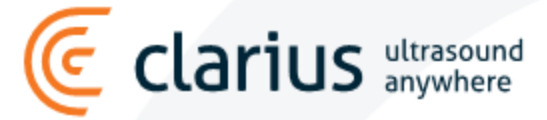

#### There are 2 methods of exporting exams to the DICOM server.

During ending exam, select the DICOM server and select End Exam.

arius

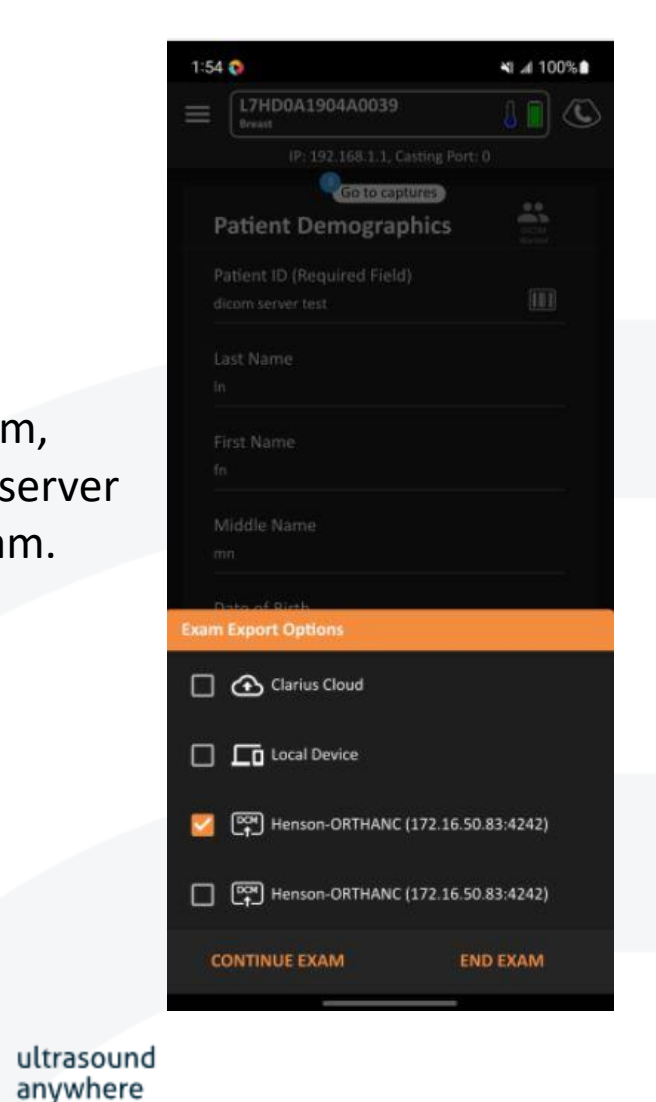

Export a completed exam from the Exams menu by tapping on the DICOM icon and selecting the corresponding DICOM server.

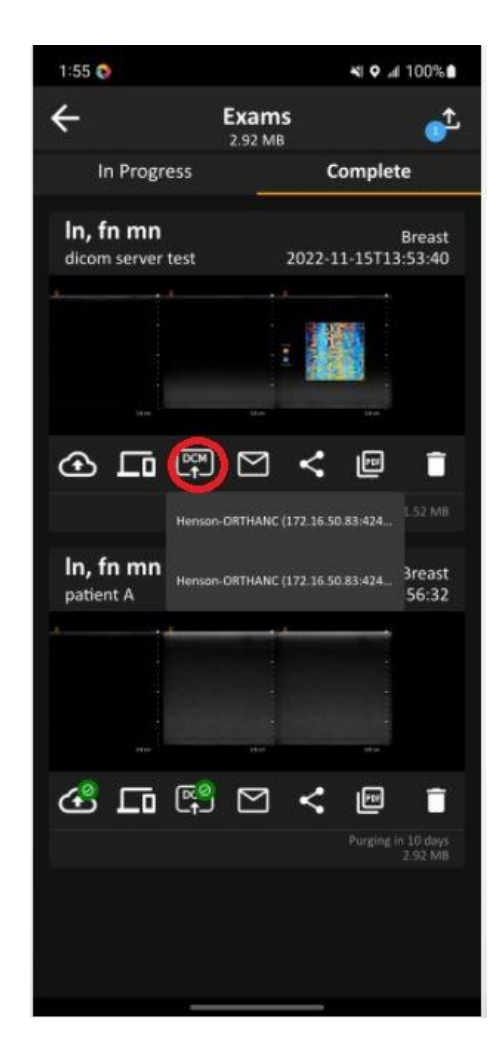

#### Checking the status of exports

The status of an export can be checked by opening the Export Queue.

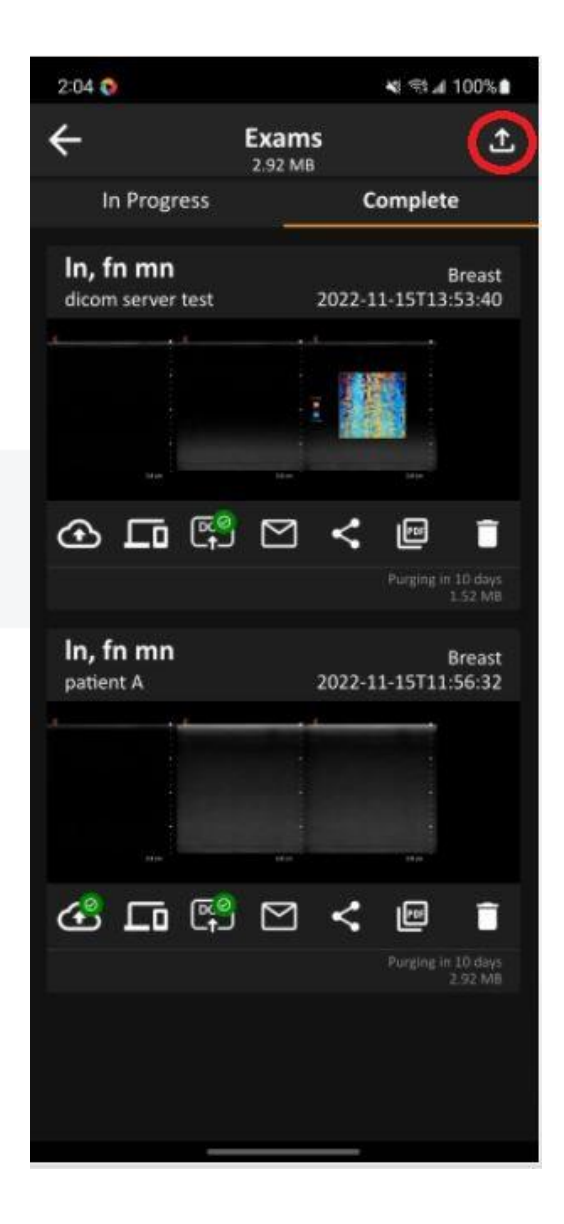

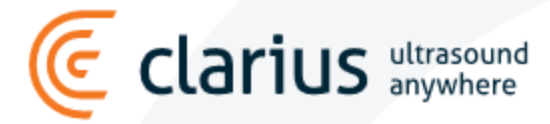

#### Checking the status of exports

(E

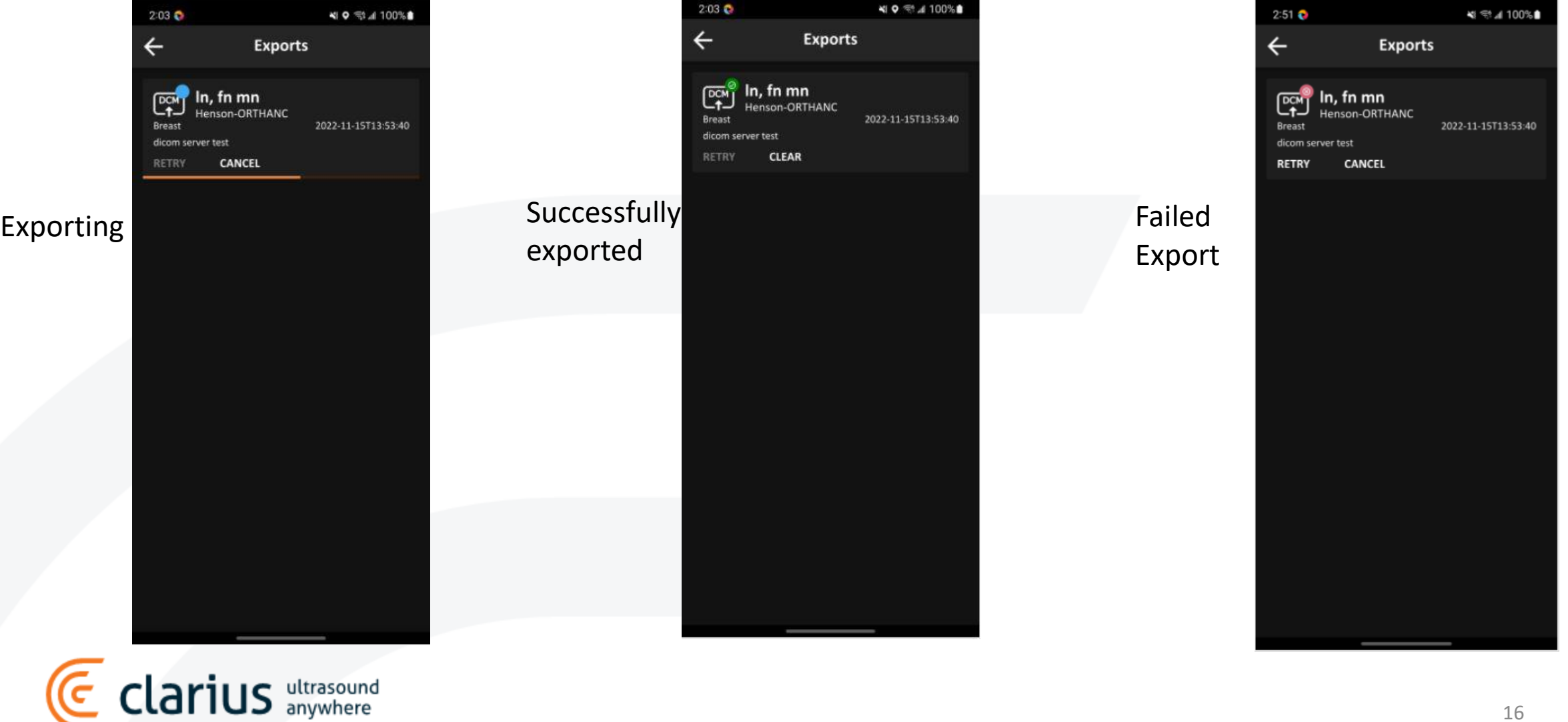

#### Checking DICOM server for the exported exam (images and cine clips)

Exported exams on Orthanc DICOM server

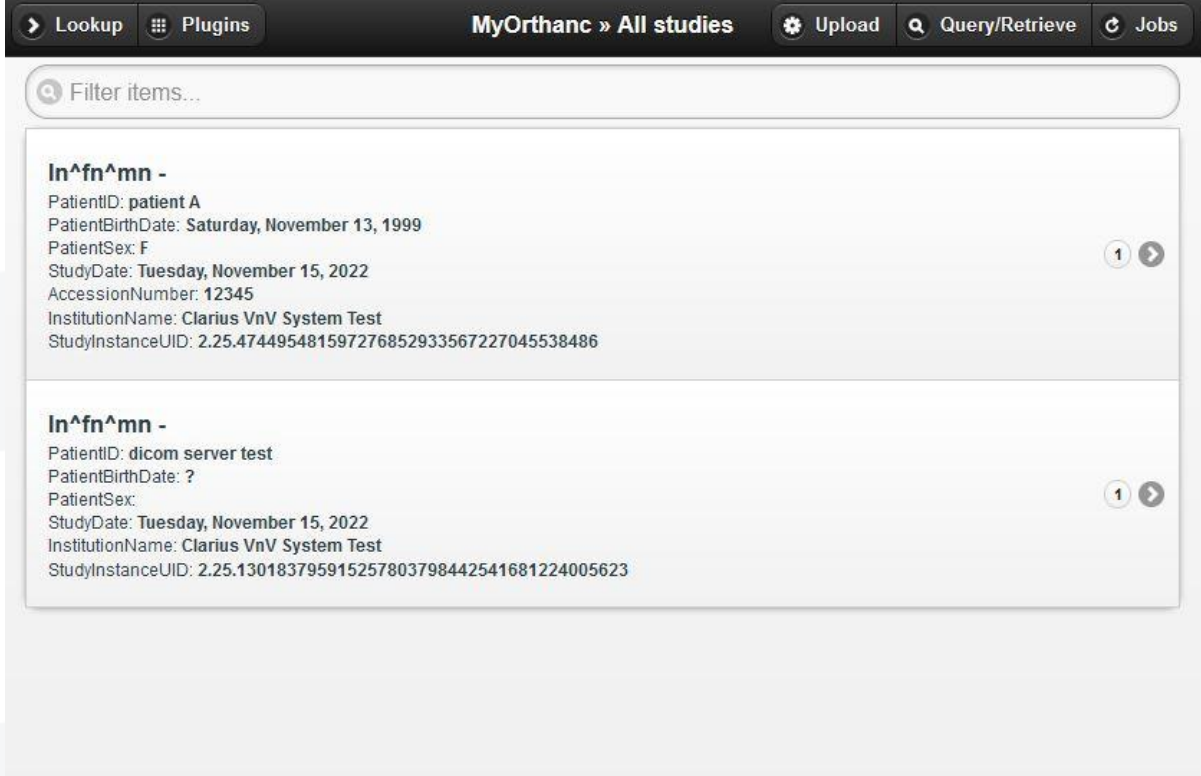

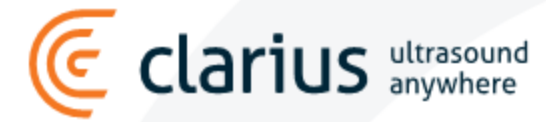

#### Checking DICOM server for the exported exam (images and cine clips)

Images and cine clips are exported successfully!

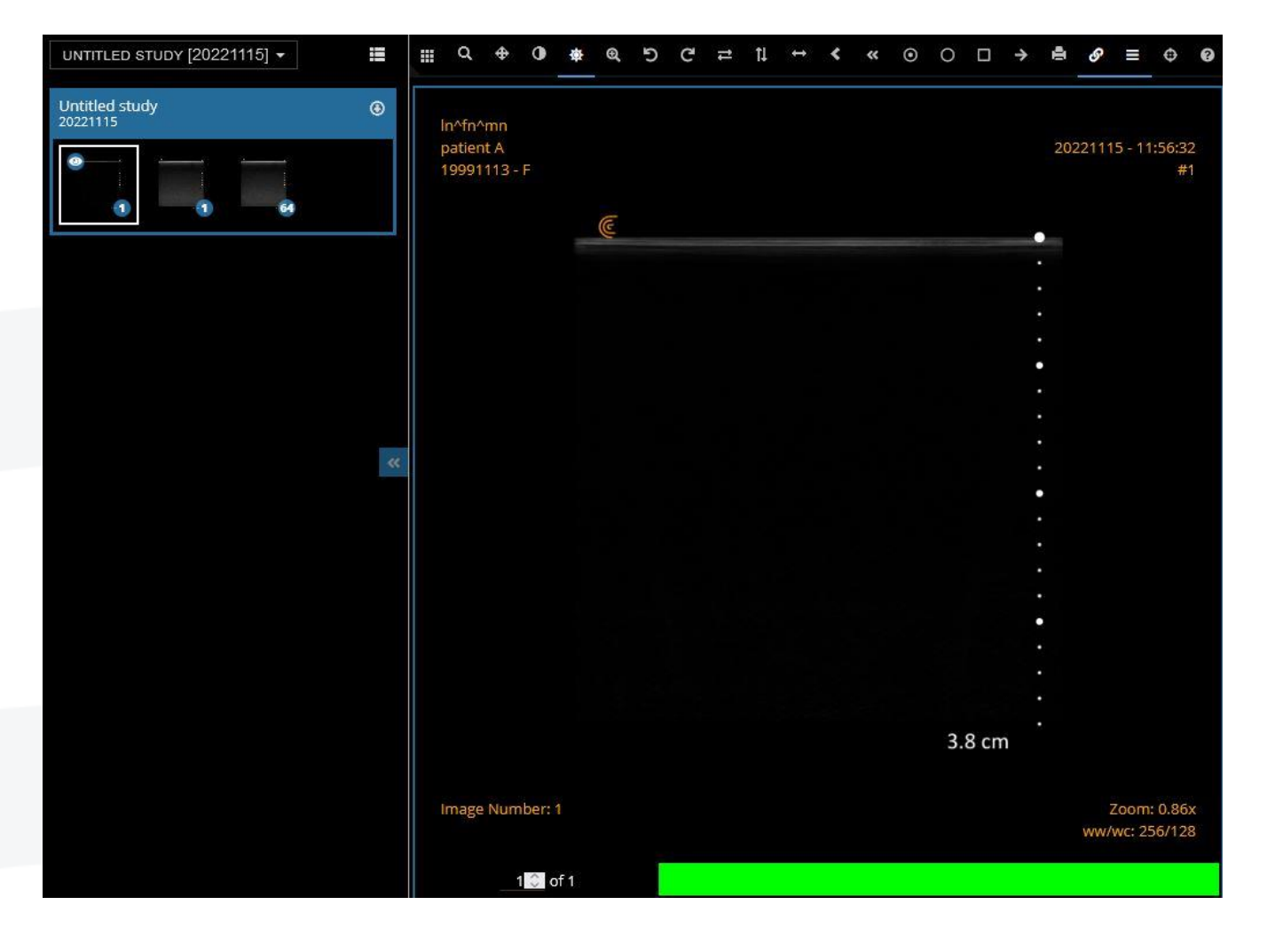

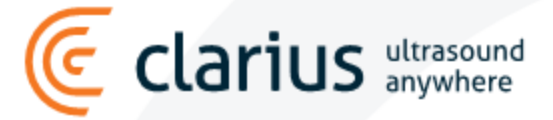